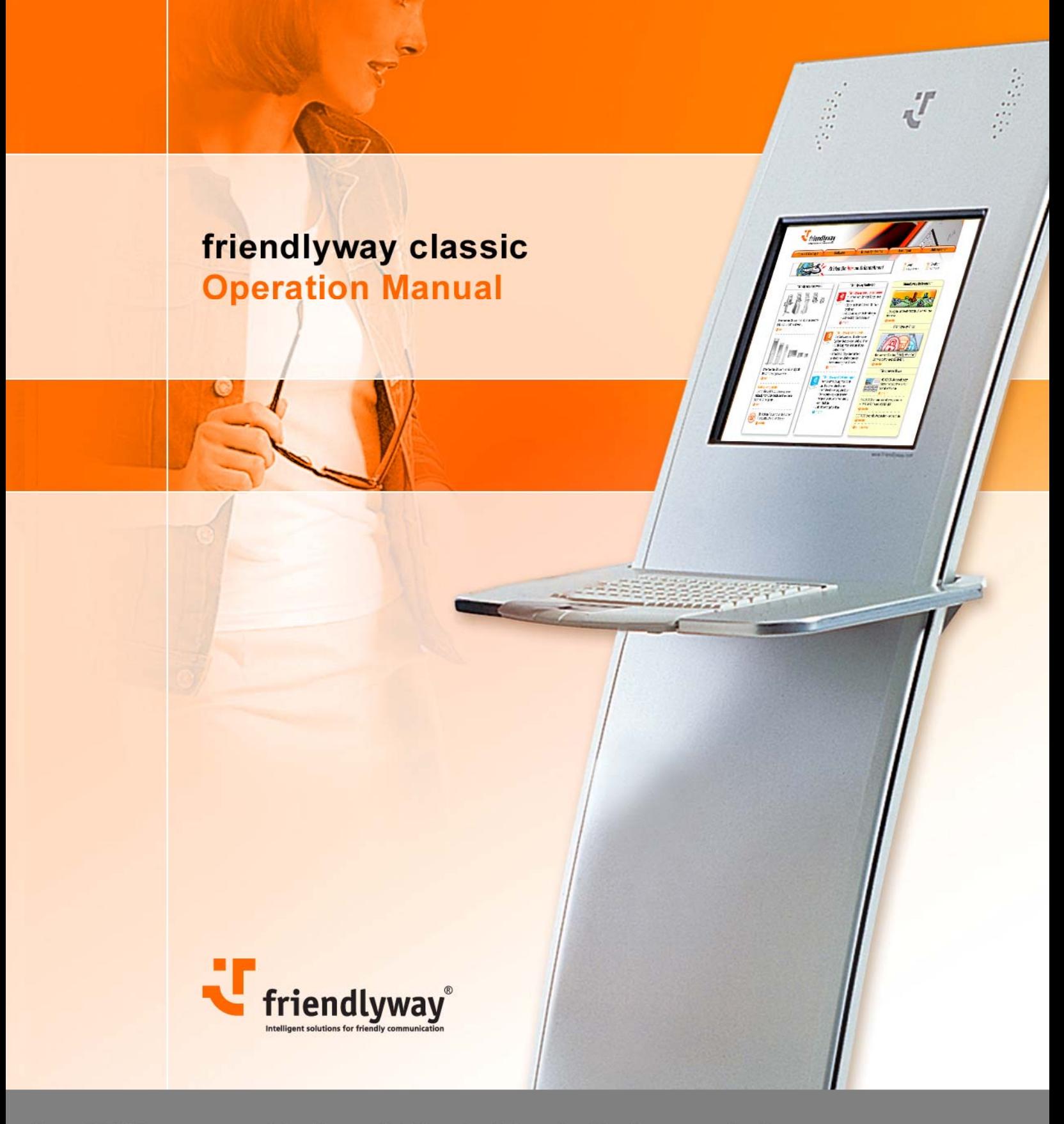

State: 08/2006

friendlyway - intelligent solutions for friendly communication<br>www.friendlyway.com

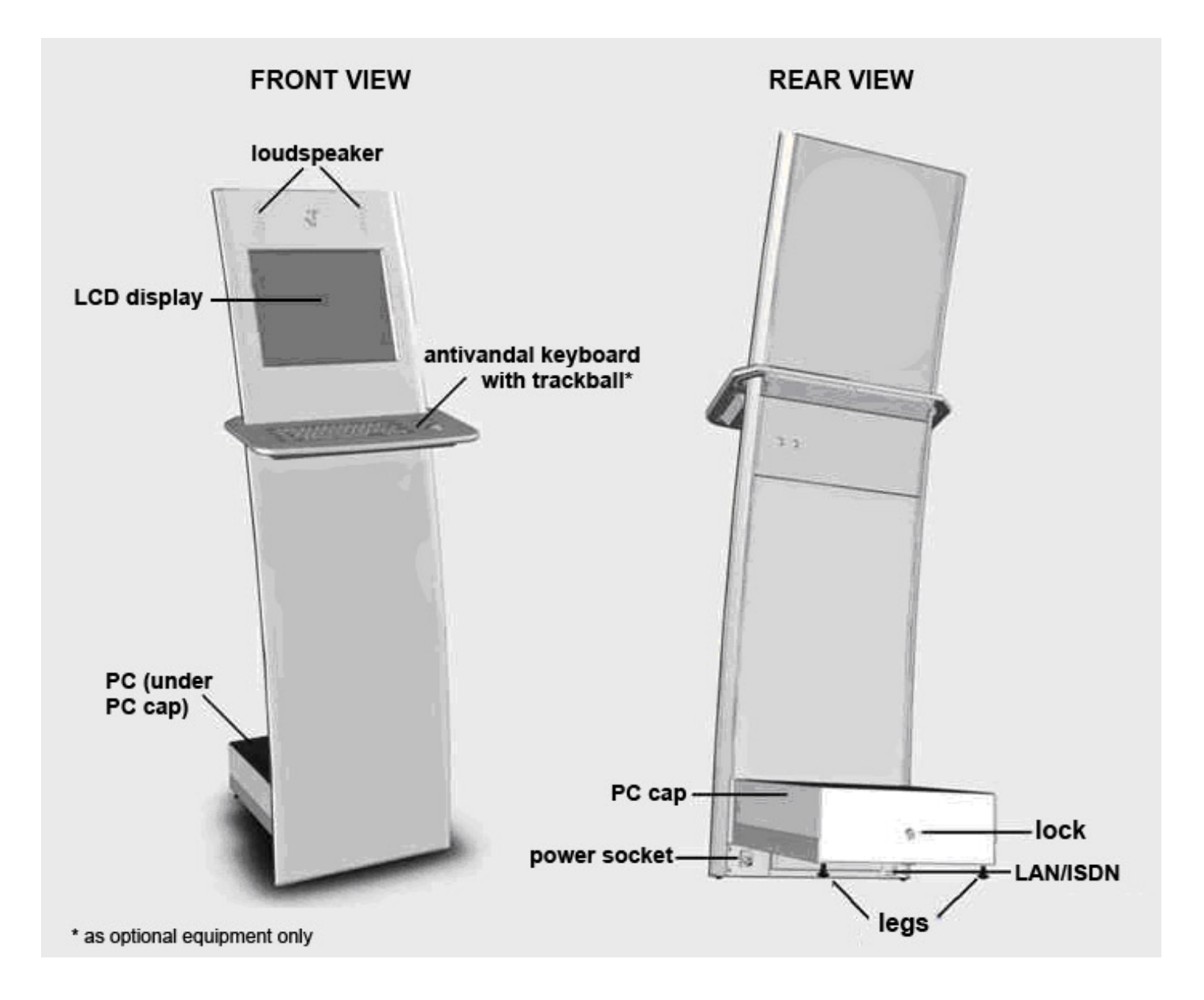

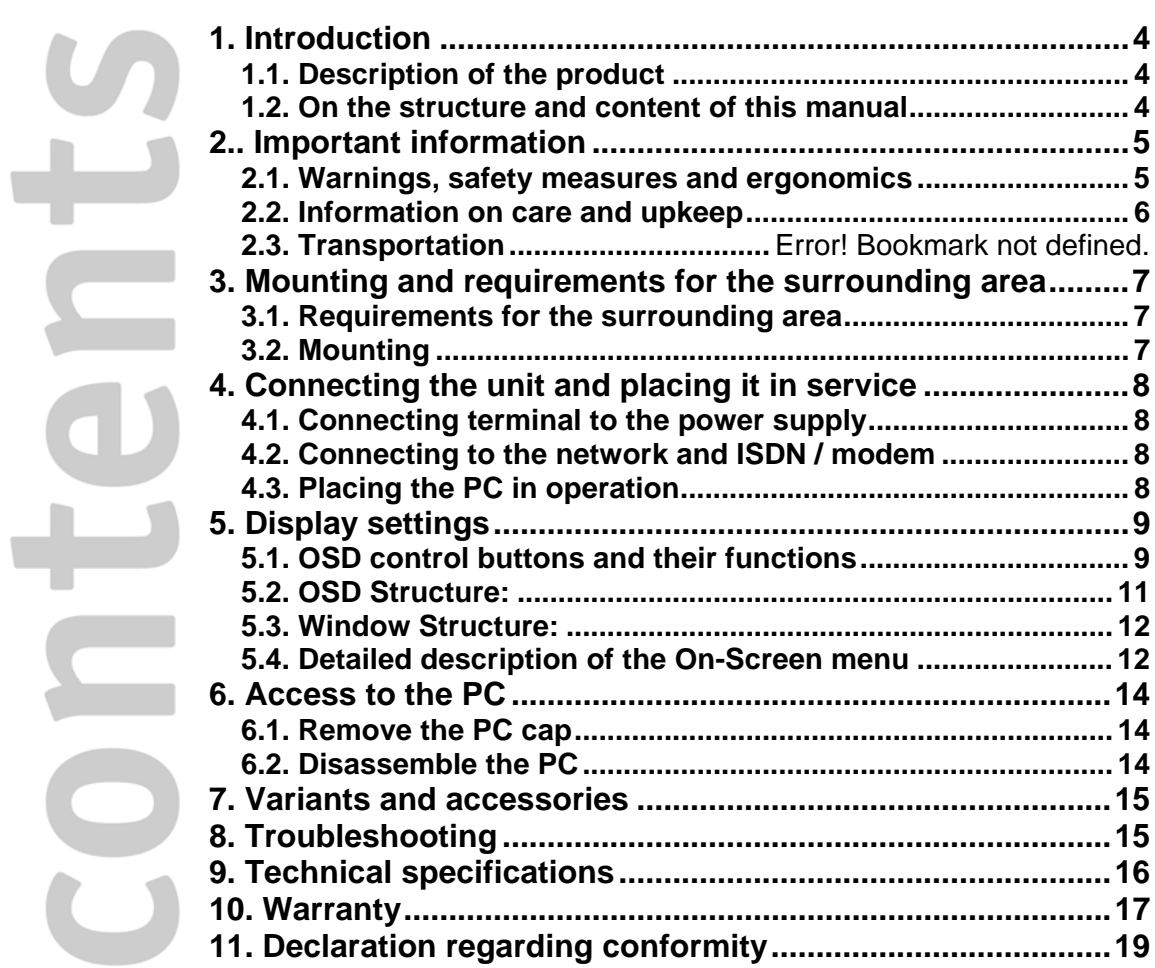

# <span id="page-3-0"></span>**1. Introduction**

#### **1.1. Description of the product**

The friendlyway classic is an interactive communication terminal for use in enclosed areas. Along with a basic model many variants for special application purposes are available, as well as comprehensive accessories. Please read this manual carefully before placing your terminal in service to avoid improper operation. Be especially sure to read chapter "Warnings, safety measures and ergonomics". This will help you to prevent possible damage to the unit and injury to persons due to improper handling.

Subject to technical changes.

#### **1.2. On the structure and content of this manual**

The subject-matter of this manual is the friendlyway classic in its basic model equipped with a multimedia PC and LCD display. If you need some information to special facilities of separate device variants or to other accessories, please refer to respective documentation. This document describes how to set up and start up your terminal, what settings are available on the monitor, and how to conduct routine maintenance. Chapter "Access to PC" is meant for computer specialists or at least experienced users, who want to level the new software or to upgrade a PC. For operation and maintenance of the welcome no specific knowledge (computing, electronics, etc) is required. Otherwise, it is explicitly indicated in the manual.

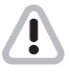

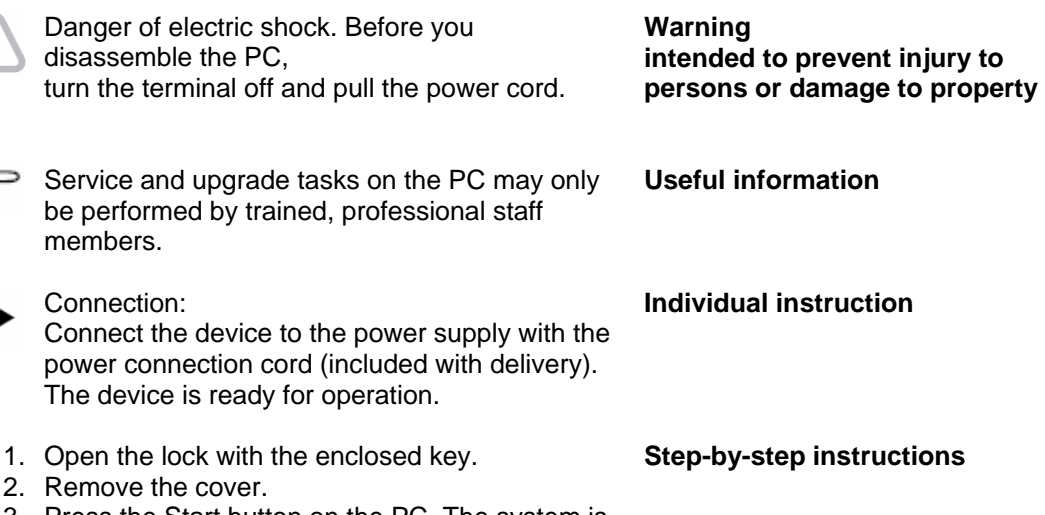

3. Press the Start button on the PC. The system is installed in advance and the device is started with the ordered accessory units.

# <span id="page-4-0"></span>**2.. Important information**

Ţ

#### **2.1. Warnings, safety measures and ergonomics**

When setting up the unit and before placing it in service, please make note of the information in chapter "Mounting and requirements for the surrounding area".

• Transport the unit only in its original packaging or in a suitable packaging that ensures it is protected against bumps and impact.

• If the unit is brought from a cold environment into the room where it will be operated, condensation may occur. Wait until the unit has reached the temperature of the room and is completely dry before putting it in operation.

• Make sure that the local power supply does not exceed or fall short of the nominal voltage range. Check the adjusted nominal voltage of the unit (see "Connecting terminal to the power supply" and see the identification plate).

• A safety-tested power line in compliance with the requirements of the country where it is being used is required for this device. The device can only be connected to a grounded protected contact socket.

• Make sure that the socket of the device or the protected contact socket of the facility installation is freely accessible.

• Lay the lines so that they do not create any hazards (danger of tripping) and so that they cannot be damaged. Read chapter "Connecting the unit and placing it in service" of these operating instruction on connecting the device.

• Repairs on the device may only be performed by authorized specialists. Unauthorized opening or improper repairs may result in considerable hazard for the user (electric shock, danger of fire). • Proper operation of the device, in accordance with requirements (as per IEC 950/EN60950) is only ensured if the housing is fully assembled and the rear side covers for installation locations are in place (electric shock, cooling, fire protection, radio interference).

• Before opening the device, the device must be disconnected from the power supply by removing the power plug. Follow the instructions and information in these operating instructions if you open the device.

• Install only system add-ons that comply with the requirements and specifications for safety, electro-magnetic compatibility and telecommunications terminal device equipment. Installing other add-ons may violate these requirements and specifications or may damage the system. You can obtain information about which system add-ons are permissible for installation from your sales center or from our service department.

• If you install or replace system add-ons that cause defects to the device, the warranty is voided.

• The weight of the device is ca. 28 kg, depending on the configuration.

• If the unit keeps displaying the same pattern for a long period of time the image may be "stuck" to the screen. To avoid image sticking it is recommended to use alternating or animated images or a screensaver. Please see also the display manufacturer's directions.

• Keep this information on hand along with all of the documentation together with the unit. If you transfer the unit to a third party, please transfer all of the documentation along with it.

• Data lines to peripheral devices must be equipped with adequate shielding.

• If your device is equipped with a DVD-ROM drive, the following applies:

The DVD-ROM drive contains a light-emitting diode (LED), classification in accordance with IEC 825-1:1993:LASER CLASS 1.

• You will find additional safety information in the respective manuals for PC and other accessories or installation devices\*.

\* If ordered in addition.

#### <span id="page-5-0"></span>**2.2. Information on care and upkeep**

#### **Housing**

• ALUMINIUM VERSION: Do not clean with sharp objects, for example, metal sponge or similar cleaning objects! Clean only with a damp cloth and gentle cleaning agents. Do not directly spray cleanser onto the unit.

Be careful with such optional devices as loudspeaker, camera and card reader.

#### **Screen**

• Clean with standard window cleansers. To prevent exposure to moisture, do not directly spray cleanser onto the device. Instead of this, wipe off the screen with a moist cloth.

#### **2.3. Transportation**

Transport your friendlyway classic in the original package only or in other special transportation boxes. There are two options:

• reusable sturdy shipping container (ground transportation)

• reusable extremely sturdy flight case (air transportation)

# <span id="page-6-0"></span>**3. Mounting and requirements for the surrounding area**

#### **3.1. Requirements for the surrounding area**

Your friendlyway classic was specially developed for use in enclosed areas and has specific requirements for the surrounding area:

- Permissible ambient temperature: 15 30°C
- No sources of warmth or heat (direct sunlight, heater) in the immediate vicinity, no direct effects of heat.
- No high relative humidity

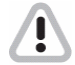

The machine must only be operated under the environmental conditions listed above. Please take this into consideration when selecting a place to set up the device.

## **3.2. Mounting**

You can level the floor unevenness with the foot screws.

To adjust the unit by height:

- 1. Carefully tilt the unit forwards.
- 2. Lock the fixing nuts of the unit legs.
- 3. Turn the unit legs up to the desirable height and check if the

machine stands on the floor with its both legs. Adjust if necessary. 4. Tighten the fixing nuts until they tightly fit to the PC housing.

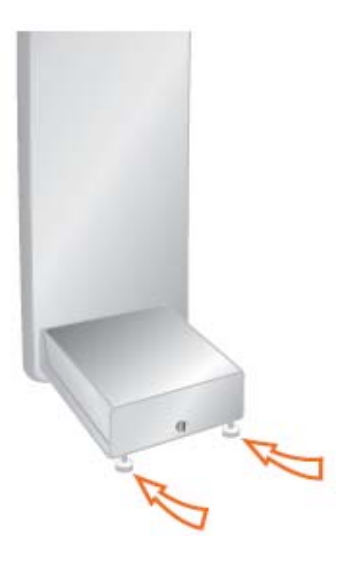

# <span id="page-7-0"></span>**4. Connecting the unit and placing it in service**

In the device there are ports for network (LAN) and ISDN (optionally modem) as well as a socket and fuse for power supply. The ports are located on the rear side under the PC cap.

Fuse 250 V - 10 AT Power socket

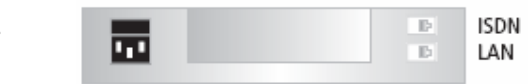

Lay the connection cable so that no one can walk on it or trip over it.

#### **4.1. Connecting terminal to the power supply**

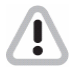

Ţ

You should only operate the device from a grounded alternating current socket for a 220- 240 V / 50 Hz power supply

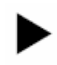

Connection:

Connect the device to the power supply with the power connection cord (included with delivery). The device is ready for operation.

#### **4.2. Connecting to the network and ISDN / modem**

The network and ISDN / modem connection requires a trained staff that is also capable of making the required communication settings.

#### **4.3. Placing the PC in operation**

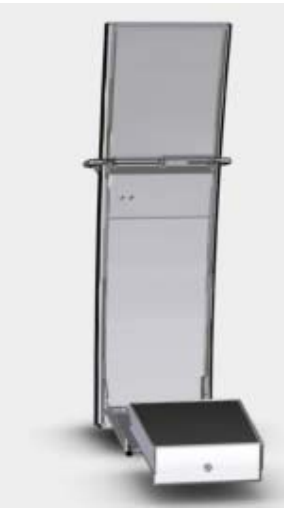

The PC is located on the back of the unit under the cap. Remove the PC cap to get access to the drives and Start and Reset buttons. To start the PC, go through the following steps:

- 1. Open the lock with the enclosed key.
- 2. Remove the cover.

3. Press the Start button on the PC. The system is preinstalled and the device is started with the ordered accessory units.

4. Put the cover back and close it.

Remove the PC cap

# <span id="page-8-0"></span>**5. Display settings**

The terminals are preconfigured so that there is no need to set up anything under the normal conditions. If you want to change some display settings, enter the On-Screen-Display (OSD) that is called and controlled with buttons on the cover.

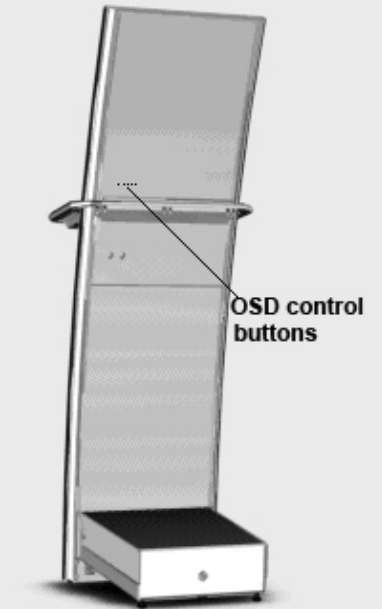

\* While the buttons are deep in the openings, use a longish object for pressing the buttons.

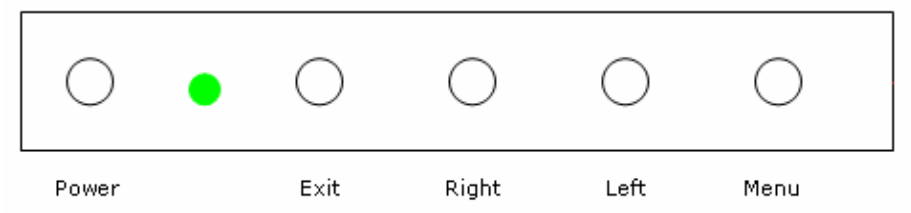

With the OSD control buttons you can easily reach any functions that must be set up. Before using the OSD control elements please make sure that your system is turned on.

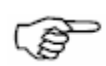

To avoid image sticking effects, a screensaver or an image that moves across the whole display must be obligatory displayed!

To reach optimal quality and position of the picture, autoconfiguration should be performed.

To ease the setup on the OSD menu, the timeout parameter can be set to maximum.

#### **5.1. OSD control buttons and their functions**

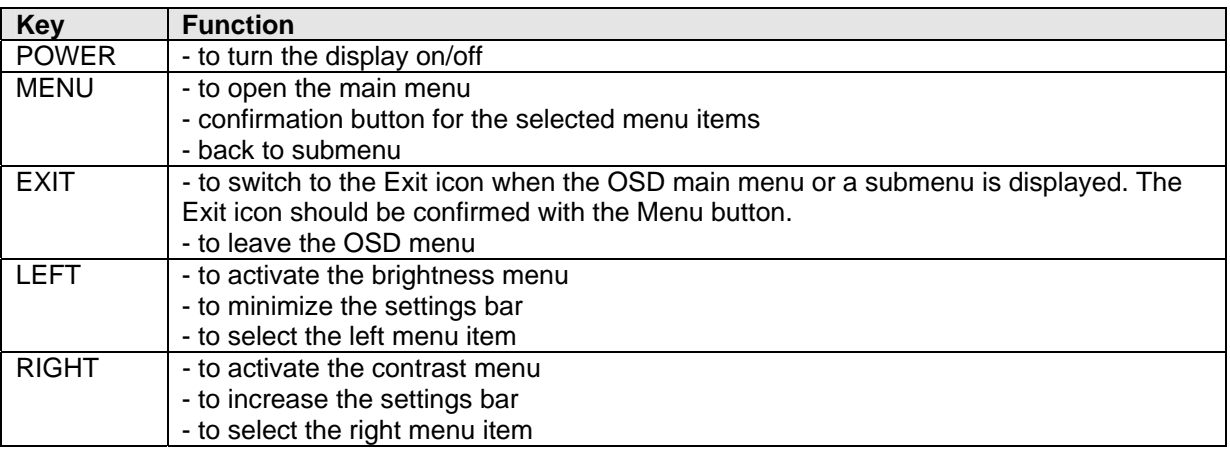

#### **Working with the menu system**

1. With the OSD off, push the **Menu** button to activate the main OSD menu.

2. Use the **Left** and **Right** buttons to move through the main menu. To select a desired submenu, press the **Menu** button after your selection. The selection tabs are also highlighted and explained via onscreen text in the upper right of the OSD screen.

3. After selecting a submenu, use the **Left** or **Right** buttons to move through the submenu. To select a setting icon, press the **Menu** button after your selection. The selected icons are highlighted and explained via onscreen text in the lower right of the OSD screen.

4. There are two types of icons: Some have a single function and must be confirmed with the **Menu** button, the other option are setting bars. Once a setting bar appears, it can be increased or decreased via the **Left**  and **Right** buttons. The setting bar moves and the numeric value indicator changes to reflect your adjustments. NOTE: The numeric value indicator is provided as a point of reference only and has nothing to do with a real measurement.

5. There are several ways to close the OSD menu:

- Waiting some seconds (timeout). This time can be adjusted as needed in one of the menus.

- In the main menu or in submenu, press the **Exit** button. This highlights the Exit icon in the menu. Then press the **Menu** button to leave the OSD menu.

- After an Autoadjust and confirmation the OSD menu closes automatically.

- After adjusting a setting, press the **Menu** button to go back to the submenu, then press the **Exit** button or use the **Right** button to select the Exit icon. Confirm via the **Menu** button and the OSD turns off.

#### <span id="page-10-0"></span>**5.2. OSD Structure:**

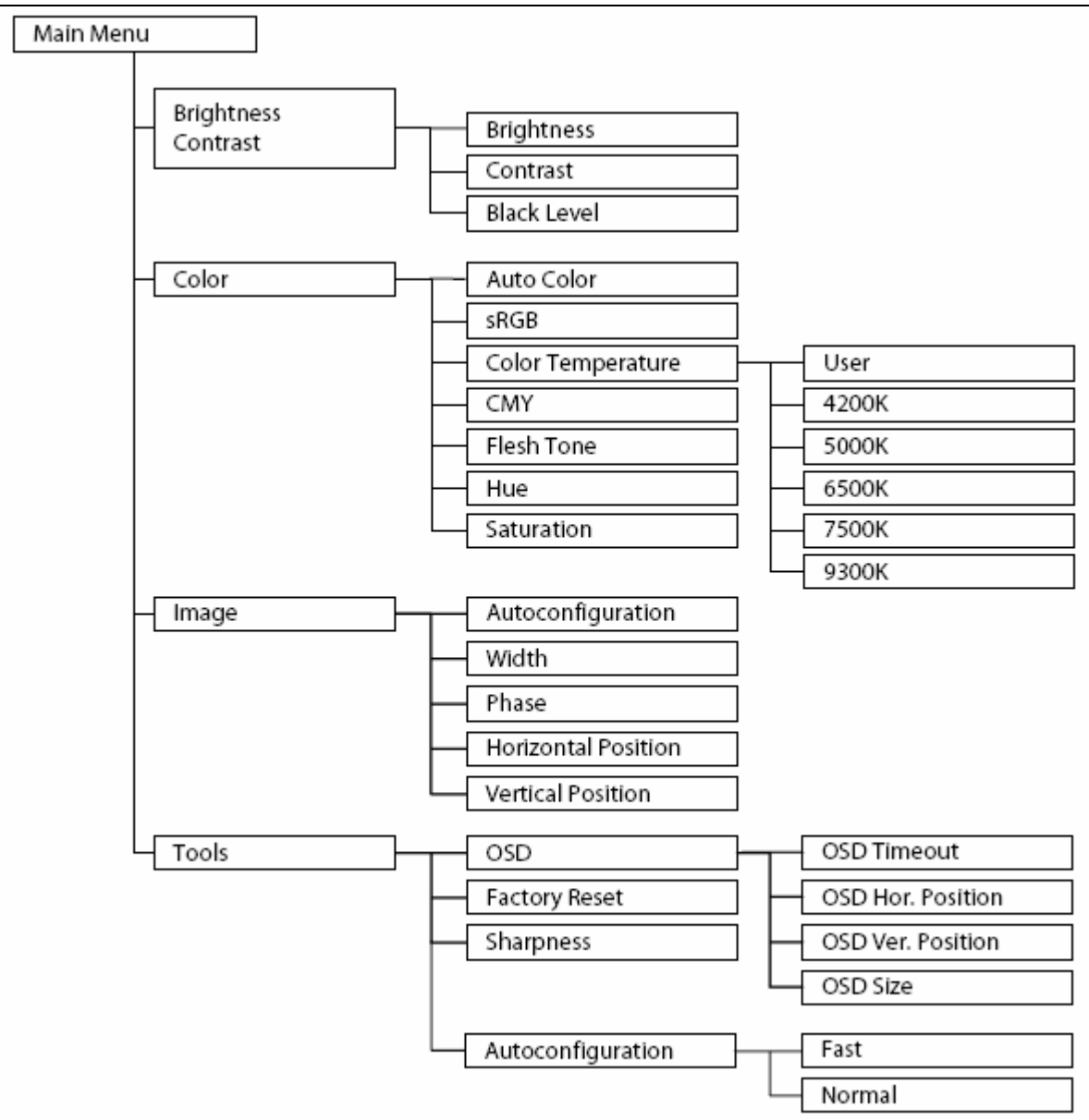

<span id="page-11-0"></span>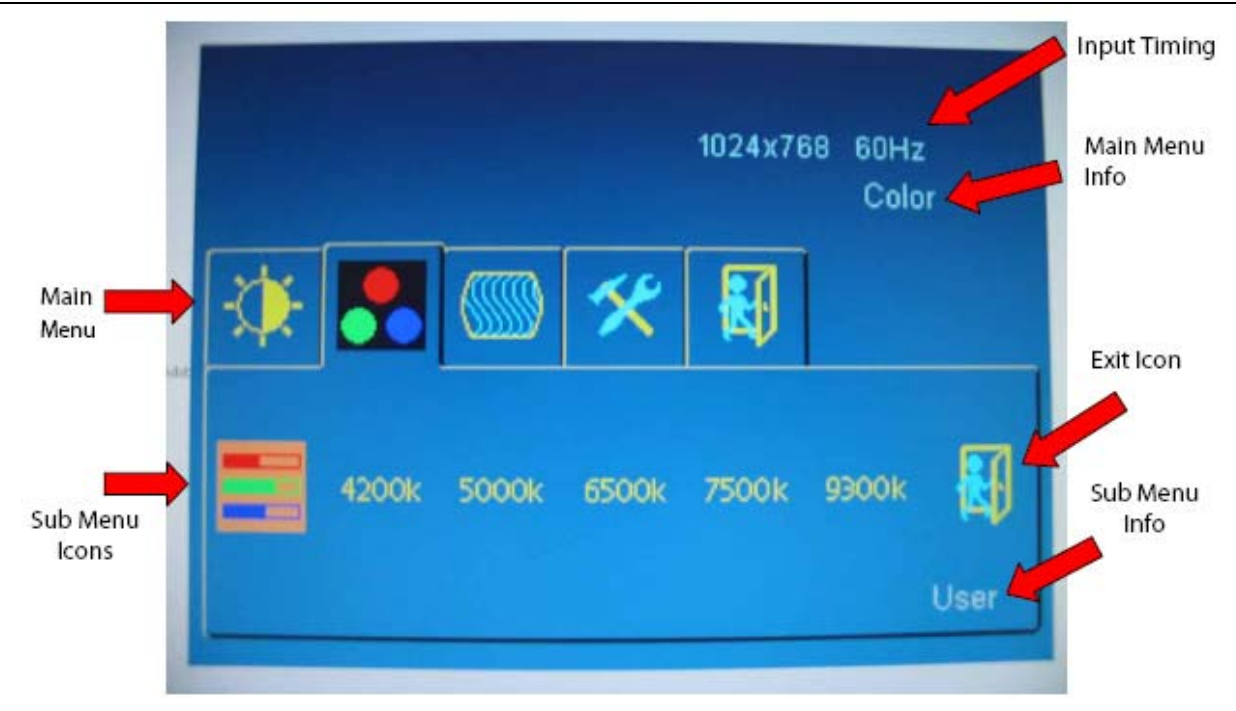

## **5.4. Detailed description of the On-Screen menu**

Adjusted menu items will be saved if:

- the OSD is closed by selecting and confirming the Exit menu icon
- the sleep mode is toggled with the Power Key
- the green smiley is selected after Autoconfiguration in the Color or Image menu
- the color value is reset to sRGB default

#### **BRIGHTNESS–CONTRAST**

**Brightness:** Adjusts the display brightness. If supported, brightness will be regulated using the connected inverter. **Contrast:** Adjusts the image contrast **Black Level:** Adjusts the black level of the image

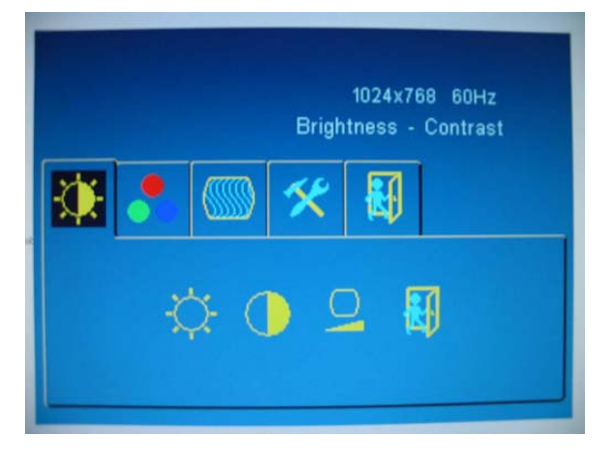

#### **COLOR**

**Autoconfiguration:** Performs a calibration of the ADC for optimum colors. For best result, black and white level should be present in the image.

**sRGB:** Returns to default sRGB color values (also activates sRGB color space)

**Color Temperature**: Allows you to choose different values for the color temperature including a user defined setting in RGB color space.

**CMY:** Modifies the proportion of cyan, magenta and yellow in the image (also activates CMY color space) **Flesh Tone:** Adjusts the flesh tone of the image (requires sRGB color space)

**Hue**: Adjusts the hue of the image (requires sRGB color space)

**Saturation:** Adjusts the saturation of the image (requires sRGB color space)

#### **IMAGE**

- **Autoconfiguration:** Optimizes the displayed image.

Adjusts phase and image position automatically.

- **Width:** Adjusts the image width.
- **Phase:** Adjusts the image phase.
- **Horizontal position:** Adjusts horizontal image position.
- **Vertical position:** Adjusts vertical image position

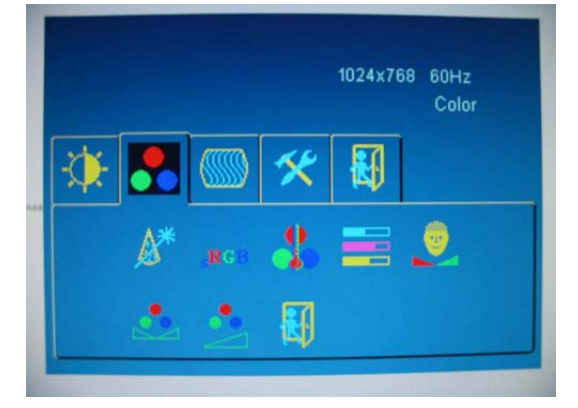

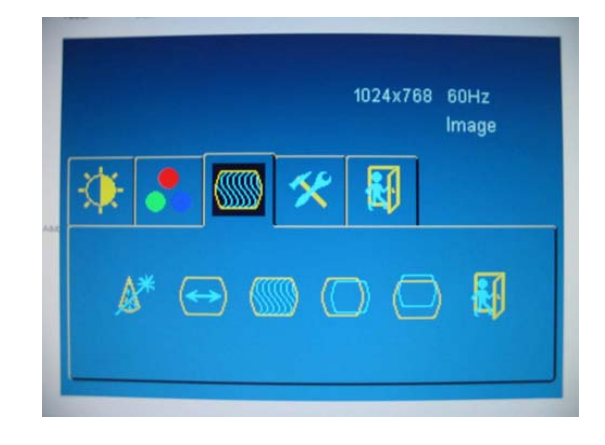

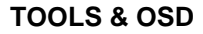

- **OSD** 
	- **OSD Timeout:** The OSD vanishes after a certain time of inactivity. Values of 2-16s are possible (16s is recommended).
	- **OSD Horizontal Position:** Adjusts position horizontally
	- **OSD Vertical Position:** Adjusts position vertically
	- **OSD Size:** Doubles size of OSD (only valid if display resolution is 2 times larger than the OSD size)
- **Factory reset:** Return to factory default values
- **- Sharpness:** Modifies the image filtering with shrinking and expansion
- **Autoadjustment type:** 
	- **Fast:** Quick autoadjustment method (coarse adjust for fast resolution switching, like during bootup)
	- **Normal:** Standard autoadjustment method (fine adjustment once the system is displayed properly)

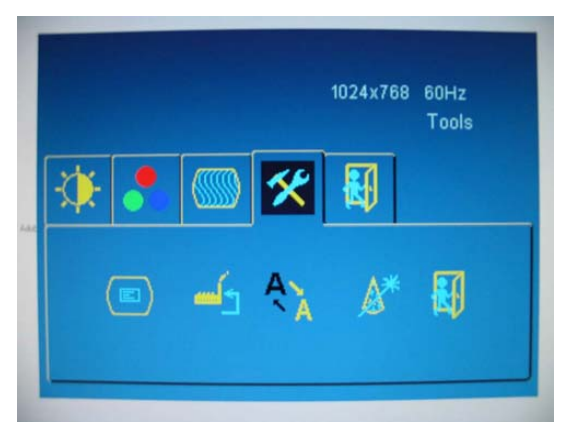

# <span id="page-13-0"></span>**6. Access to the PC**

The PC is located on the back of the unit under the cap. For equipping with extension cards, drives or additional memory the PC should be disassembled, at which the PC cap must be removed.

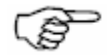

Service and upgrade tasks on the PC may only be performed by trained, professional staff members

#### **6.1. Remove the PC cap**

- 1. Open the lock with the enclosed key.
- 2. Remove the PC cap.

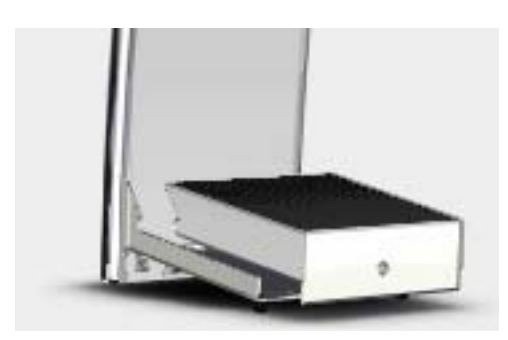

#### **6.2. Disassemble the PC**

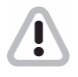

Danger of electric shock. Before you disassemble the PC, turn the terminal off and pull the power cord.

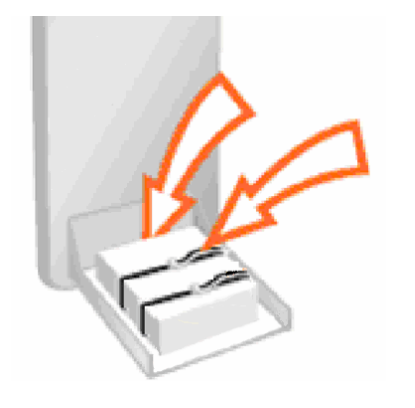

Instruction on disassembling of the PC:

1. Loose the tension belts.

2. Carefully lift the unit and tilt it forwards until all the connection cables are easily accessible.

3. Pull out the connection cable and remove the PC from the terminal.

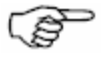

When reassembling the PC, please make sure that the tension belt does not slip, the cap is put back and closed.

# <span id="page-14-0"></span>**7. Variants and accessories**

Your friendlyway classic terminal is offered as a basic model and in several variants. These variants differ in basic configuration of hardware and software aimed at specific application purpose. Additionally you can obtain extra accessories and combine them within the constructional possibilities. The device is configured at the factory after the order and no later upgrade of the terminal can be performed as a rule. If you have questions regarding the operation and maintenance of optional devices as well as special accessories, please refer to the respective manuals. You can acquire it in the attached list of Variants and accessories.

# **8. Troubleshooting**

An up-to-date and comprehensive database of potential problems and their solutions can be found at our home page at the following website: [www.customers.friendlyway.com.](http://www.customers.friendlyway.com/)

Certain hints on troubleshooting and problem solving are also available in the corresponding manuals for components and accessories.

# <span id="page-15-0"></span>**9. Technical specifications**

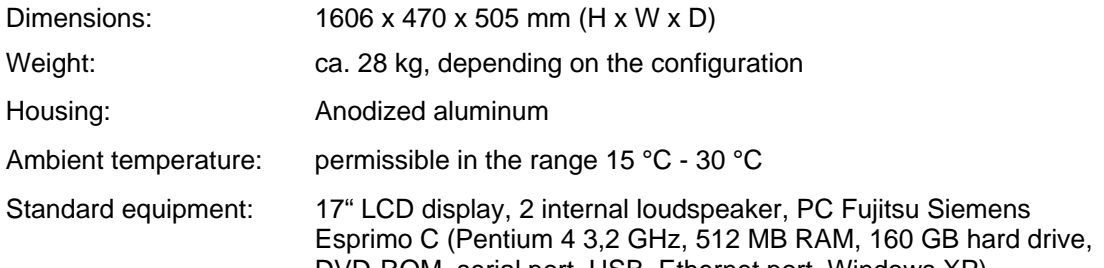

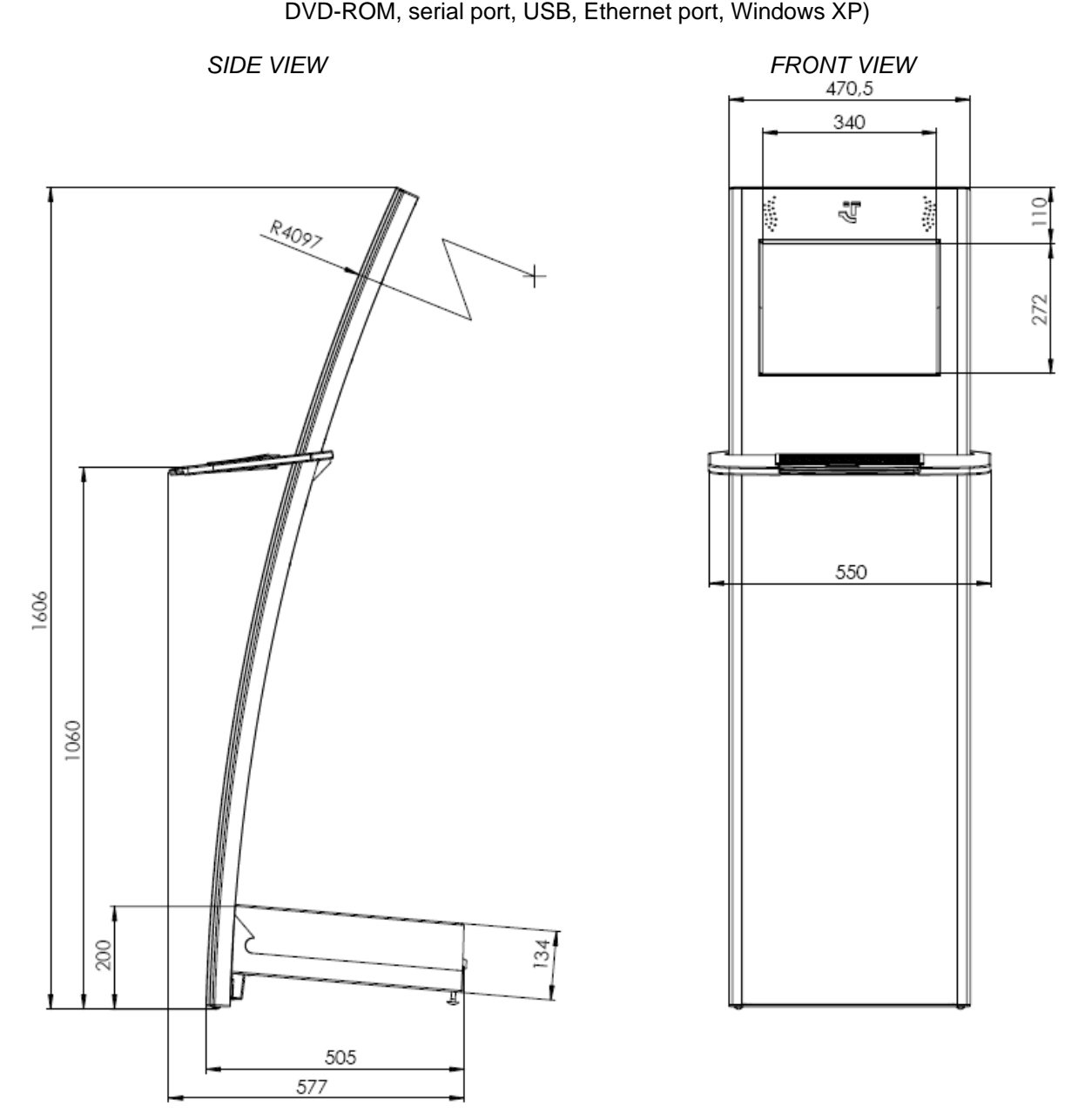

Subject to technical changes, enhancements and errors. The weight and dimensions given are approximate values.

# <span id="page-16-0"></span>**10. Warranty**

We offer a guarantee on all systems for a period of 12 months. During this time, *friendlyway* customer support is available to you daily from 9 a.m. till 5 p.m. We will be happy to assist you with any questions and problems.

You can reach us on our hotline at 1-800 374 36 35 (only in Germany) or at +49 (0) 89 / 95 97 91-500 or by e-mail at [Support@friendlyway.com](mailto:Support@friendlyway.com)

We offer telephone support for troubleshooting and error correction. Repairs take place in our facility. If you require on-site assistance, travel costs will be billed according to the distance involved.

#### **NOTES**

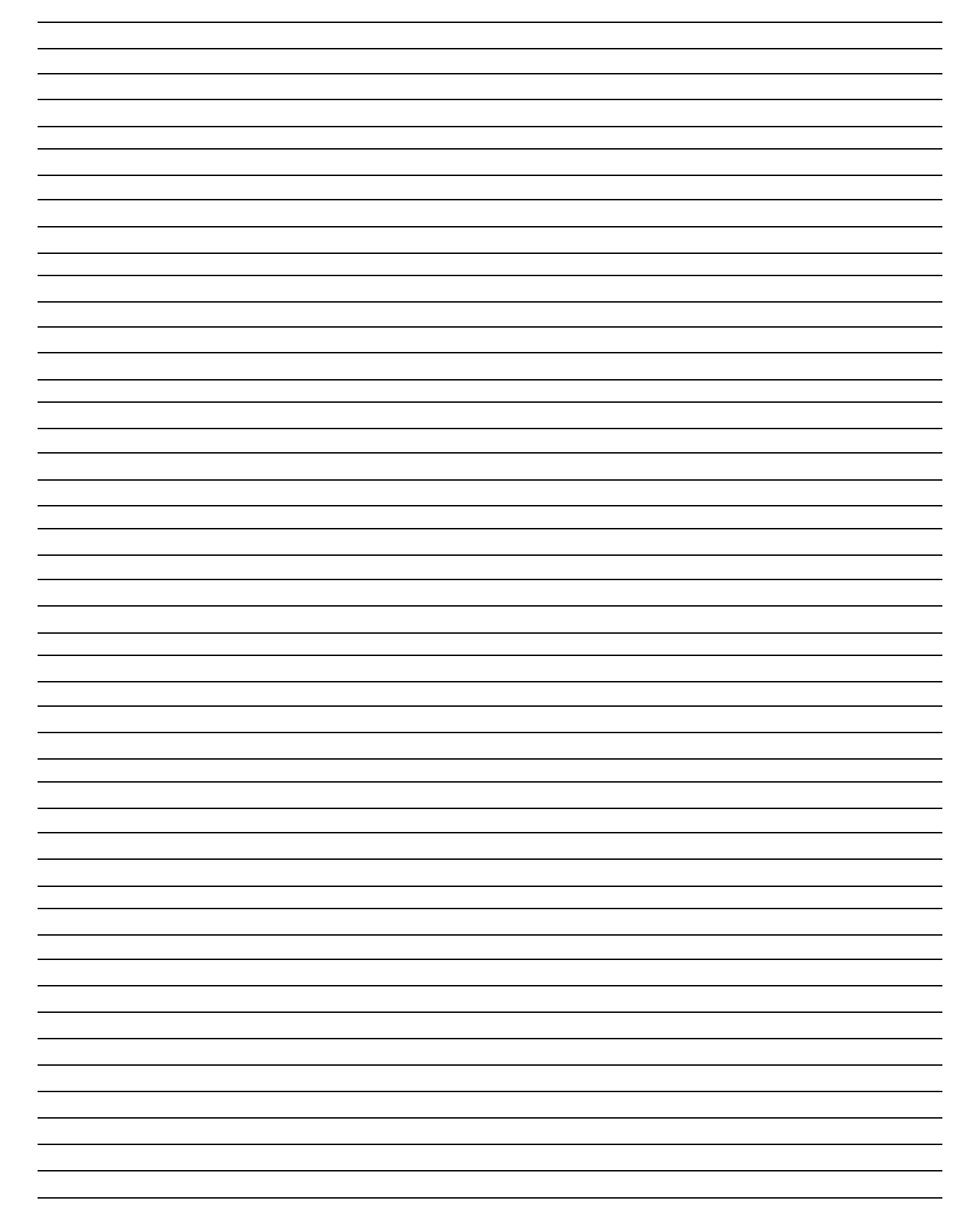

# <span id="page-18-0"></span>**11. Declaration regarding conformity**

# **CE**

#### **Declaration regarding conformity**

This declaration applies to the products designated below:

**Product:** Terminal **Device type:** Multimedia, representational Internet terminal **Model:** classic

This is to confirm that the products comply with the essential protection requirements stipulated in the regulations of the Council for adjustment of legal requirements of member states regarding electro-magnetic compatibility (89/336/EEC) as modified by 91/263/EEC, 92/31/EEC, 93/68/EEC as well as 93/97/EEC and the low voltage regulation 73/23/EEC as modified by 93/68/EEC.

This declaration is submitted by

#### **friendlyway AG Feringastr. 9 85774 München-Unterföhring**

The relevant tests were performed at accredited testing laboratories. The following standards were used to evaluate the products in terms of electro-magnetic compatibility and in terms of the low-voltage regulation:

EN 55 022: April 1998 EN 50 082-2: February 1996 ( EN 61000-4-2:1995 +A1:1998 / EN 61000-4-3:1996 +A1:1998 / ENV 50204:1995 / EN 61000-4-4:1995 / EN 61000-4-5:1995 / EN 61000-4-6:1996 / EN 61000-4-11:1994 ) EN 60950:1992 / +A1:1993 / +A2:1993 / +A3:1995 / +A4:1997 / +A11:1997

Munich, 21 August 2000

Legally binding signature of the distributor

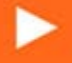

Feringastr. 9 D-85774 München-Unterföhring Tel.:+49 (0) 89 95 97 91 340 Fax: +49 (0) 89 95 97 91 40 e-mail: info@friendlyway.com http://www.friendlyway.com

**Service Hotline** Tel.: 0800 / 374 36 35 Tel.: +49 (0)89 / 95 97 91 500 e-mail: support@friendlyway.com

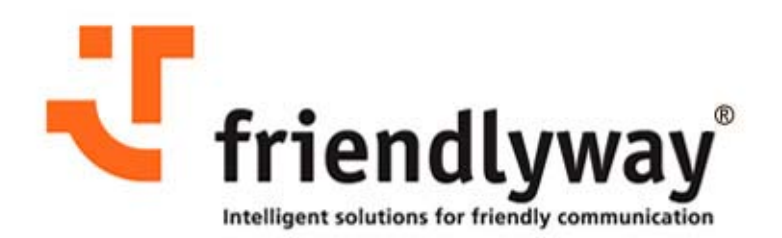